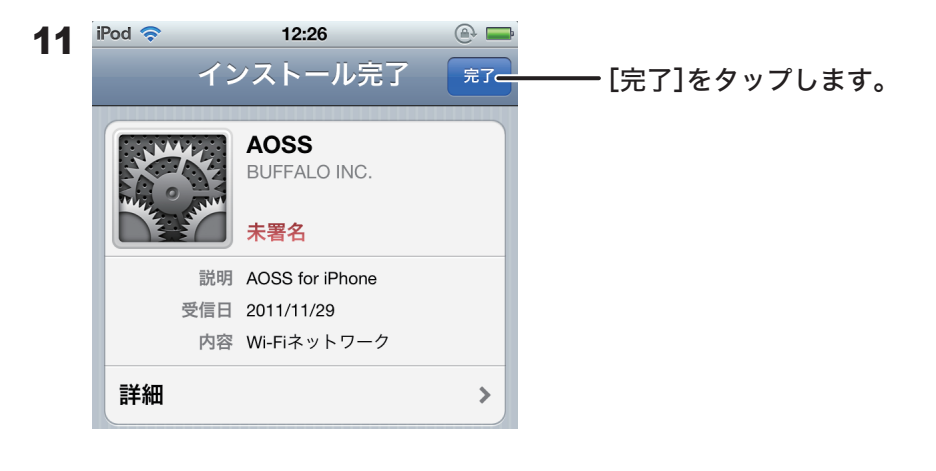

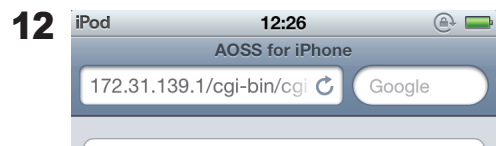

### ✔ 設定が完了しました

#### しばらくすると Wi-Fi が接続されます。

接続されないときは:

- もう一度 AOSS for iPhone をやり 直してください。
- 無線親機の近くでやり直してくださ  $\mathbf{U}$
- インターネット回線の状態や、ルー ターの設定等をご確認ください。

## 接続設定は完了です。

**THEFT THE TERM**<br>35012245-01

# iPhone / iPad / iPod touchを お使いの方へ

本製品は「AOSS for iPhone」に対応しています。AOSS for iPhone を使用すると、iPhoneやiPad、 iPod touchをキー(パスワード)の手入力せずにかんたんに無線接続することができます。 本紙では、AOSS for iPhone を使った無線接続設定について説明します。

※ iPod touchの画面を例に説明します。

iOS バージョン 3/4/5に対応しています。

 AOSS for iPhoneを使用するには、本製品がインターネットに接続されている必要があります。 iPhone / iPad / iPod touchの初期設定画面(初回起動時の画面)では、AOSS for iPhoneはお使いいただけ ません。いったん、iTunesに接続して初期設定を完了させてから、本紙の手順に沿って無線接続してください。

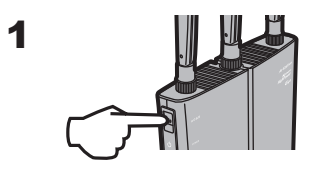

本製品のAOSSボタンを前面のランプが2回点 滅するまで約1秒間押し続けます。 この画面が表示されたら、無線 ※ イラストは例です。形状は製品によって異なります。

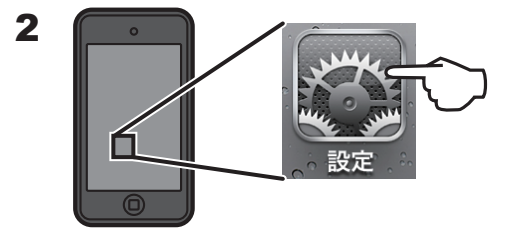

ホーム画面より、[設定]をタッ プします。

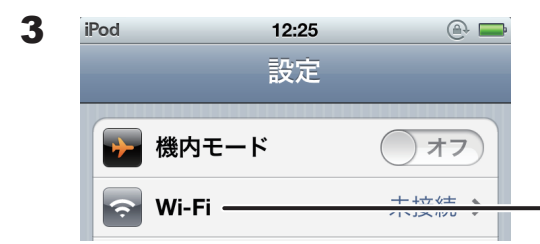

<sup>[</sup>Wi-Fi]をタップします。

### 次のページへ続く

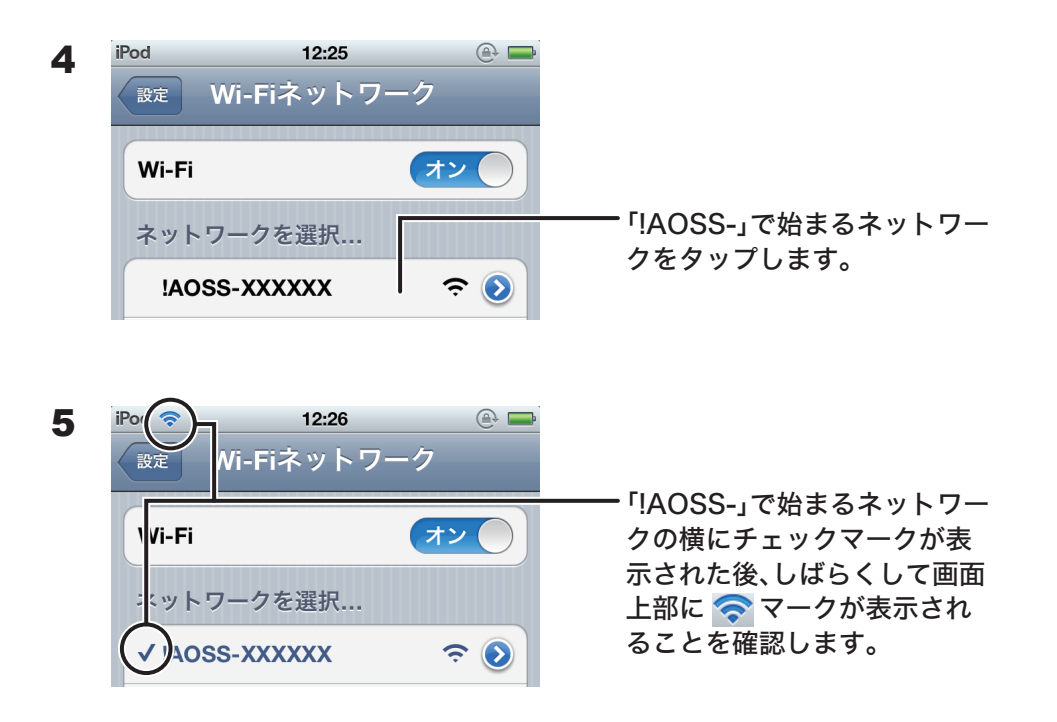

6 ホームボタンを押してホーム画面に戻ったら、[Safari]をタップし ます。

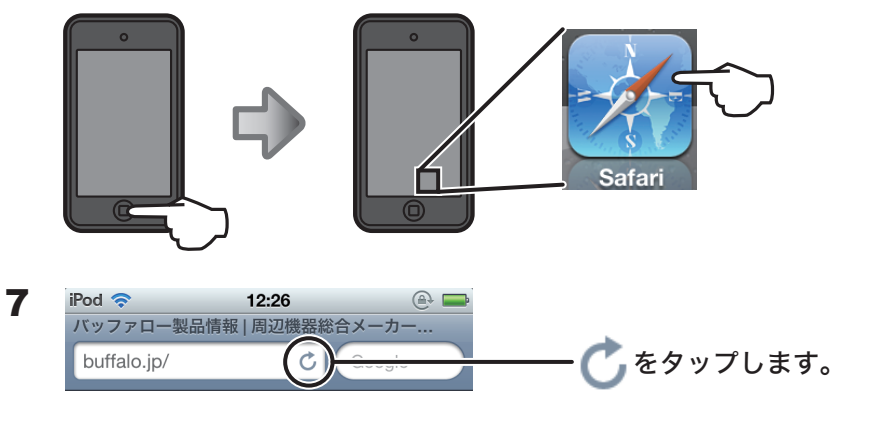

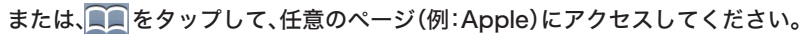

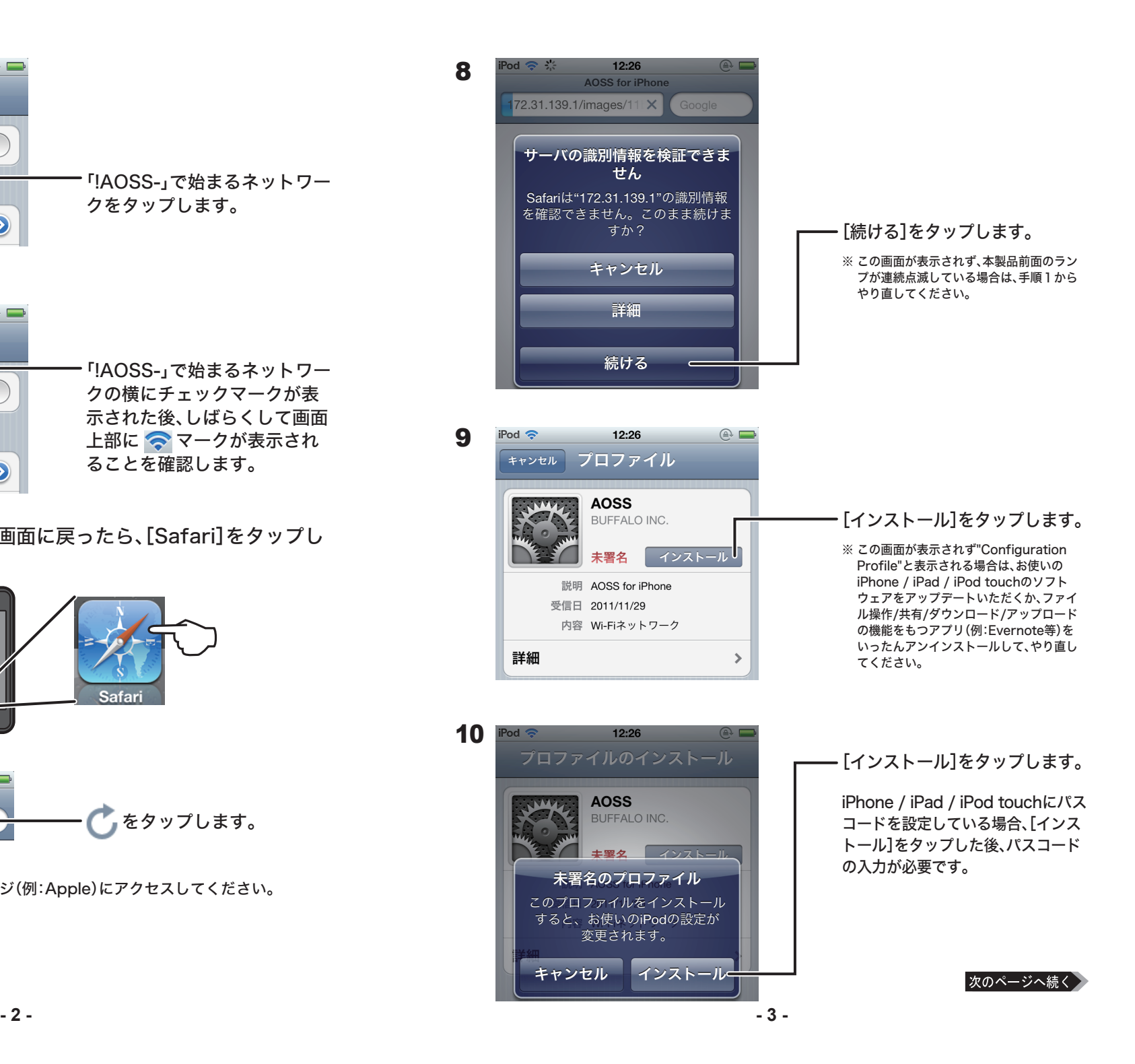